### Bliv fortrolig med talegenkendelse

Øvelser til Dragon talegenkendelse – Case And Care

Author Christina Rose Splidsboel

Version 5.0

Date 2022-04-06

Document ID DEDK-1559045207-508

Omilon A/S CVR-nr 11735347 Hedeager 3, 1. mf., 8200 Aarhus N

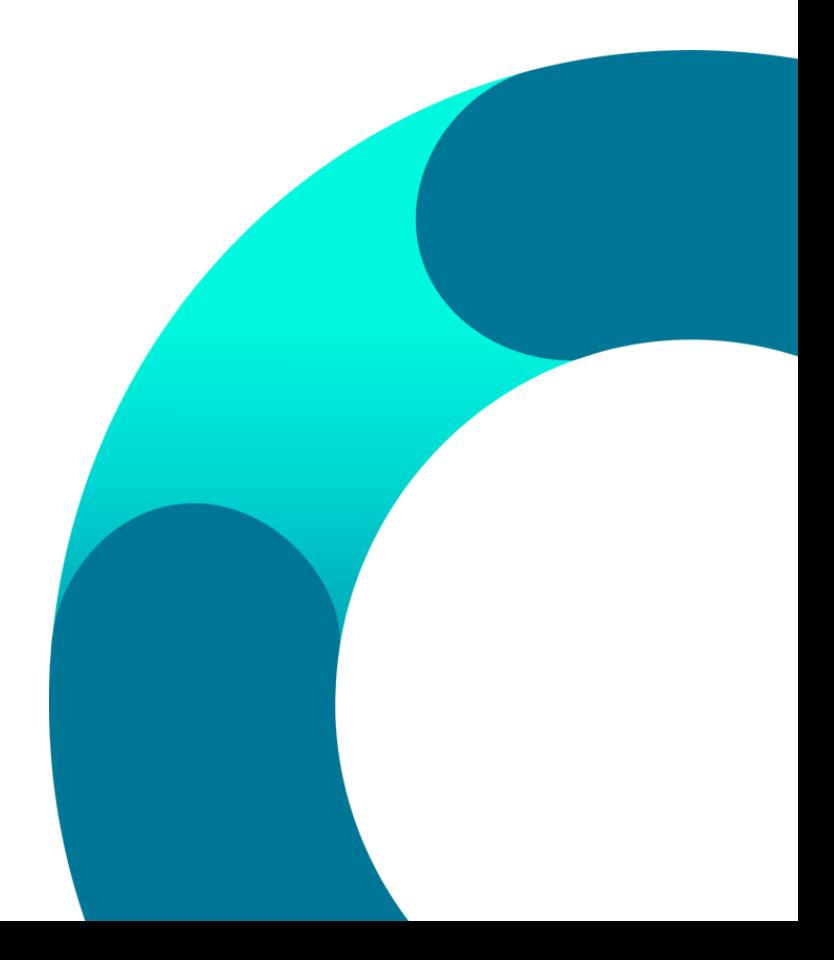

### Indholdsfortegnelse

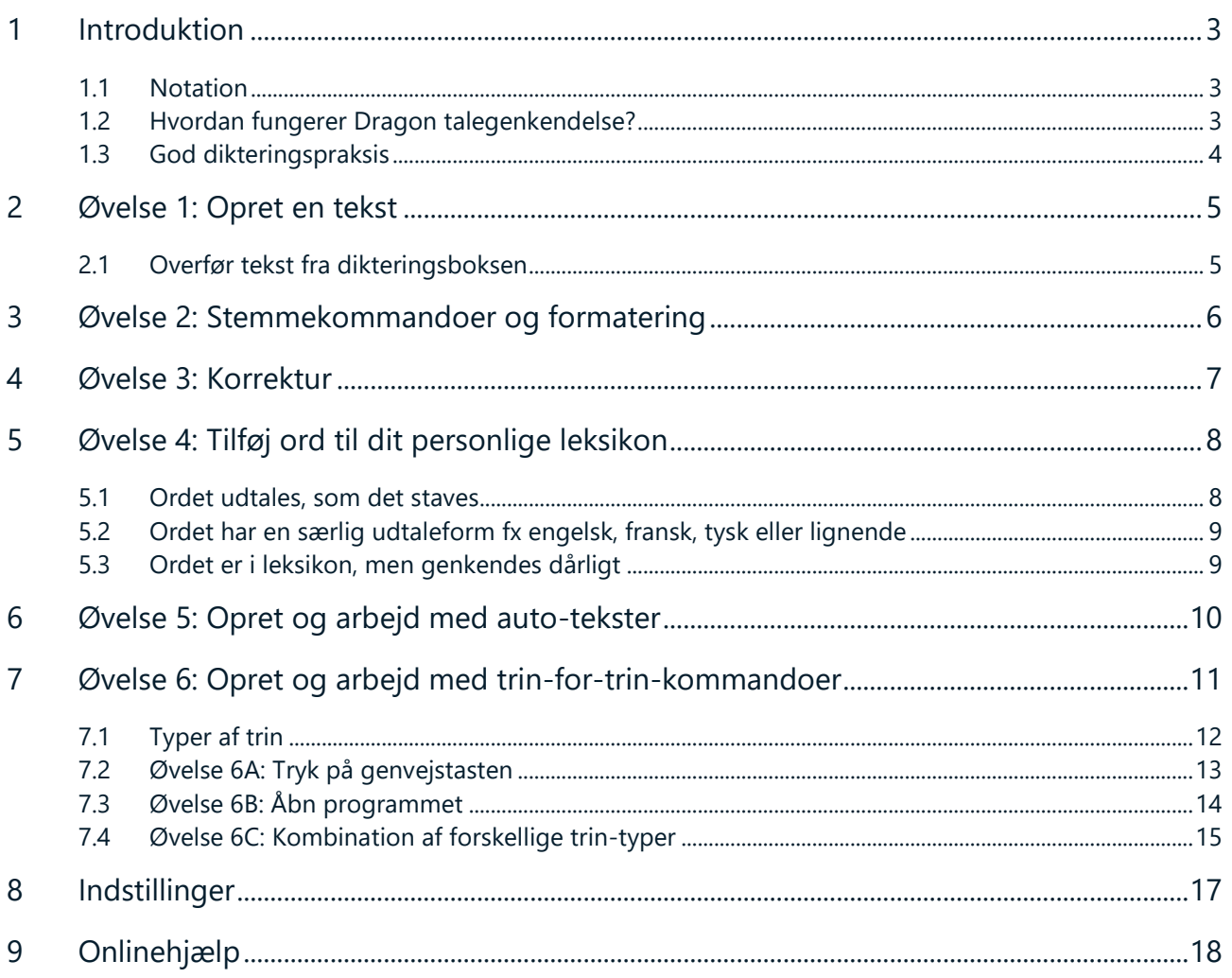

### <span id="page-2-0"></span>1 Introduktion

I dette dokument er der samlet en række øvelser, som du kan lave i dit talgenkendelsesprogram. Øvelserne er både til dig, der skal til at i gang med at bruge talegenkendelse og dig, der bare gerne vil have genopfrisket, hvordan du får mest muligt ud af talegenkendelse.

Husk, at vi også har lavet en række introduktionsvideoer, der viser de forskellige funktioner, som du nu skal til at lave øvelser med. Videoerne finder du via vores hjemmeside → fanen support → tryk på en af menupunkter under 'Information'.

[Direkte link: Tryk her for at åbne siden med instruktionsvideoer.](https://confluence.omilon.com/pages/viewpage.action?pageId=156238009)

#### <span id="page-2-1"></span>1.1 Notation

Dikteret tekst (den kommando du skal diktere) vil i materialet fremstå således {diktering}.

Dragon henviser til dit Dragon talegenkelse med den kommunale Case and Care ordbog.

### <span id="page-2-2"></span>1.2 Hvordan fungerer Dragon talegenkendelse?

Kort fortalt laver programmet lyd om til tekst. For hver lyd programmet hører anvendes stemmeprofilen, sprogmodellen og ordbogen for at kunne give dig den bedst mulige genkendelse. Hver bruger har en personlig stemmeprofil og sprogmodel, som løbende udvikler sig og sikrer, at brugeren oplever at genkendelsen hele tiden forbedrer sig i takt med at programmet anvendes.

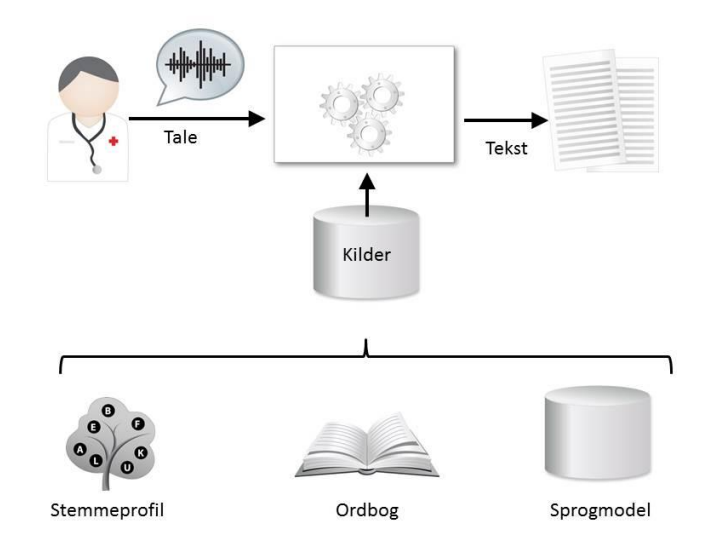

- Stemmeprofilen indeholder din akustiske profil. Altså din dialekt, accent osv.
- Sprogmodellen indeholder viden om, hvordan du normalt danner sætninger. Dette bruges af talegenkendelsen til at øge sandsynligheden for korrekt genkendelse.
- Ordbogen er den kommunale ordbog (Case and Care), hvor du selv har mulighed for at tilføje personlige ord.

#### <span id="page-3-0"></span>1.3 God dikteringspraksis

Talegenkendelse fungerer bedst i rolige omgivelser, men da det ikke altid kan lade sig gøre, er her nogle gode råd, så du stadig oplever en god godkendelse;

- Tal i et jævnt tempo med normal og klar stemme (ikke i korte stød). Det er ikke nødvendigt at overartikulere.
- Tænk i hele sætninger, og tænk sætningen igennem inden du starter diktering. Vent ikke på at teksten kan ses på skærmen. Det giver et bedre flow og en bedre genkendelse.
- Tal tydeligt, sammenhængende og husk at udtale endelser på ord. Undgå at puste/trække vejret tungt i mikrofonen og tøve med "Øhhm".
- Husk at udtale tegnsætning og skilletegn såsom {punktum}, {komma}, {nyt afsnit}, {ny linje} og {parentes begynd/slut}.
- Brug altid en godkendt mikrofon og hold den i samme afstand 5-10 cm fra munden.
- Afbryd mikrofonen, når du ikke taler dikter {sluk mikrofonen} eller {stop optagelsen}.

#### **God fornøjelse!**

### <span id="page-4-0"></span>2 Øvelse 1: Opret en tekst

Den første øvelse har til formål at gøre dig bekendt med at indtale tekster. Du kan indtale en valgfri tekst eller bruge eksemplet.

- 1) Åbn Dragon ved at klikke på **ich s**ikonet på skrivebordet eller fra programmer under start. Log ind med dine brugeroplysninger. Kontroller at du har valgt den rigtige mikrofon og ordbog.
- 2) Placer markøren, hvor teksten skal skrives.
- 3) Start optagelsen ved at trykke på mikrofonikonet på Dragonbaren eller din genvejstast på tastaturen, hvis du har en sat op (typisk +-knappen på det numeriske tastatur)
- 4) Diktér din tekst.
	- a) Hvis Dragon kan tale sammen med det program, du gerne vil lave tekst i, kommer teksten direkte ved din cursorposition e*llers* åbnes Dragon-klientens eget tekstfelt (dikteringsboksen), og teksten kommer frem her.

**Teksteksempel:** Det er fortsat en betingelse for udbetaling af sygedagpenge {komma} at du er uarbejdsdygtig på grund af sygdom {punktum} Undlader du uden rimelig grund at medvirke ved opfølgningen på din sygedagpengesag {komma} vil dine sygedagpenge bortfalde {punktum}

#### <span id="page-4-1"></span>2.1 Overfør tekst fra dikteringsboksen

- 5) Placer markøren i det felt/program, hvor teksten skal overføres til. Tænd mikrofonen og sig {overfør tekst}. Teksten vil nu overføres til det felt, hvor markøren er placeret, hvis feltet er aktivt (der kan skrives i det).
- 6) Tænd mikrofonen igen og sig {tilbagefør tekst}.
	- a) Er din overførte tekst blevet væk, så kan denne kommando bruges til at føre teksten tilbage til dikteringsboksen.
	- b) **OBS:** Tekst, du har dikteret i mellemtiden i dikteringsboksen, vil blive overskrevet. Teksten slettes *ikke* i det program, hvor du allerede har indsat det.

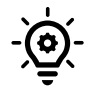

**TIP:** *Husk rådene for god dikteringspraksis i afsnit 1.3. Tal tydeligt, sammenhængende og i hele sætninger. Husk at udtale endelser og tegnsætning. Afbryd mikrofonen, når du ikke dikterer.*

### <span id="page-5-0"></span>3 Øvelse 2: Stemmekommandoer og formatering

Formålet med denne øvelse er, at du skal øve dig i at formatere indtalt tekst samt gøre brug af stemmekommandoer. Indtal følgende tekst inklusiv stemmekommandoerne med klammer om. Du kan fx indtale teksten i MS Word.

Gitte Jensen {ny linje} Sukkertoppen 37 {ny linje} 8370 Hadsten {nyt afsnit} Vedrørende 251248-4916 {MARKER DENNE SÆTNING} {FORMATER MED FED} {FORMATER MED KURSIV} {FJERN DENNE MARKERING} {nyt afsnit} {FORMATER MED NORMAL} Jobcenteret har tidligere orienteret dig om {komma} at dine sygedagpenge ophører 31.03.2016 {komma} hvor du har modtaget dagpenge i 52 uger indenfor de sidste 18 måneder {punktum} Vi har nu besluttet {komma} at din sygedagpengeperiode kan forlænges ud over 52 uger {punktum} {nyt afsnit} Årsagen er {komma} at vi på det foreliggende grundlag anser det for overvejende sandsynligt {komma} at der kan iværksættes en revalidering {komma} herunder virksomhedspraktik {komma} der kan føre til {komma} at du kan vende tilbage til det ordinære arbejdsmarked {punktum} Forlængelse af sygedagpengeperioden ophører {komma} når den jobplan {komma} der udarbejdes i forbindelse med din eventuelle revalidering {komma} iværksættes {punktum} {nyt afsnit} Vær opmærksom på {komma} at du er forpligtet til at underrette jobcenteret om alle ændringer i dine forhold {komma} der kan have betydning for retten til sygedagpenge {punktum} {ny linje} Har du spørgsmål til dette {komma} skal du kontakte ydelsescenteret på {ny linje} Telefon {kolon} 44601000 {MARKER DENNE SÆTNING} {FORMATER MED FED} {FJERN DENNE MARKERING} {nyt afsnit} {nyt afsnit} {FORMATER MED NORMAL} Venlig hilsen {nyt afsnit)

**TIP:** *Se øvrige stemmekommandoer, der kan bruges til at ændre formateringen under "Hvad du kan sige" og "Formatering", som du finder ved at trykke på flammen i Dragonbaren .*

### <span id="page-6-0"></span>4 Øvelse 3: Korrektur

Formålet med denne øvelse er at lære dig, hvordan du kan bruge stemmen til at navigere og korrigere i din tekst. Oplever du en fejl i din tekst, eller skal noget ændres, så kan du bruge stemmekommandoen {korriger [XXX]}, hvor [XXX] er den tekst, der skal korrigeres. Er der tale om et længere tekststykke, kan du bruge kommandoen {korriger fra [XXX] til [XXX]}.

1) Indtal en valgfri tekst eller brug følgende eksempel:

**Teksteksempel:** Borgeren fortæller {komma} at han primært søger stillinger {komma} der er opslået på jobnet {punktum} Han søger kun stillinger inden for byggebranchen {punktum}

- 2) Identificer et ord i din indtalte tekst, du vil korrigere. Gerne en fejl, men ellers kan du blot vælge et ord.
- 3) Start optagelse og sig {korriger [udvalgt ord]}.
- 4) Vælg en af de valgmuligheder, der kommer frem ved at sige {vælg [tallet]}.
- 5) Vælg nu et par ord i din indtalte tekst fx 'kun stillinger inden for byggebranchen.' i eksemplet.
	- a. OBS: Dragon ser tegnsætning som ord.
- 6) Diktér kommandoen {korriger fra [ord] til [ord]}. Fx {korriger fra [kun] til [byggebranchen punktum]}.
- 7) Indtal nu fx 'tre stillinger om ugen inden for transportbranchen.' Læg mærke til, at den nyindtalte tekst automatisk overskriver den markerede tekst.
- 8) Naviger til starten af tekstfeltet med kommandoen {sæt ind før [XXX]} fx {sæt ind før [Han]}.
	- b. Står ordet flere gange i din tekst, så kan du tilføje et ekstra ord for at præcisere, hvilken af fremkomsterne du henviser til – fx {sæt ind før [Han søger]}.
- 9) Indtal en ny sætning fx 'Han har ingen erfaring med uopfordrede ansøgninger {punktum}'
- 10) Prøv kommandoen {slet dette}. Denne kommando sletter den sætning, som cursoren står i eller den markerede tekst.
	- c. Prøv at markere en sætning med kommandoen {korriger fra [XXX] til [XXX]}.
	- d. Sig {slet dette}.
- 11) Prøv kommandoen {fortryd}. Denne kommando fortryder den forrige handling både dikteret tekst, korrektur og sletning.

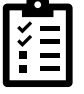

**Arbejd videre selv:** *Find og indtal nu et længere teksteksempel. Brug korriger-kommandoerne indtil du er fortrolig med disse.*

**OBS:** Du skal *altid* huske at lave korrektur. Det er en forudsætning for, at talegenkendelsen kan blive bedre. Hvis genkendelsen sker i dikteringsboksen, skal du altid korrigere teksten og rette fejl, inden du overfører teksten. Sker genkendelsen i et andet program fx MS Word, så skal du korrigere, inden du gemmer og lukker dokumentet/notatet.

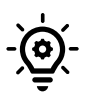

**TIP:** *Se øvrige stemmekommandoer, der kan bruges til korrektur under "Hvad du kan sige" og "Korrektur", som du finder ved at trykke på flammen i Dragonbaren ( )*

### <span id="page-7-0"></span>5 Øvelse 4: Tilføj ord til dit personlige leksikon

Du kan opleve at ord, du har behov for, ikke er i ordbogen, og derfor ikke genkendes af Dragon. Det kan f.eks. være navne på institutioner, afdelinger, virksomheder, gadenavne eller lignende. I disse tilfælde kan du bruge dit personlige leksikon. I leksikon kan du:

- tilføje nye ord, som programmet skal kunne genkende.
- forbedre genkendelsen af eksisterende ord.

I denne øvelse skal du prøve at tilføje et ord til dit personlige leksikon. Alle ændringer i leksikon gælder på brugerniveau, og har ikke indflydelse for andre brugere.

- 1) Find et ord, som Dragon ikke genkender fx LinkedIn eller Omilon.
- 2) Åbn dit personlige leksikon fra  $\bigcirc$  ikonet i Dragonbaren eller igennem stemmekommandoen {administration af Leksikon}.
- 3) Klik på + i den øverste sorte bjælke.
- 4) Skriv ordet, som du ønsker at tilføje.
	- a. Vær opmærksom på ordet altid vil blive skrevet på præcis den måde, som du tilføjer det. Så brug f.eks. kun store bogstaver, hvis ordet altid skal skrives med stort.

#### <span id="page-7-1"></span>5.1 Ordet udtales, som det staves

- 5) Tryk på 'Brug standardudtale'.
	- a. Hvis ordet ikke er i leksikon i forvejen, så vil programmet bekræfte, at ordet er tilføjet dit leksikon.

#### <span id="page-8-0"></span>5.2 Ordet har en særlig udtaleform fx engelsk, fransk, tysk eller lignende

- 6) Tryk på mikrofon-ikonet med musen.
- 7) Indtal ordet i mikrofonen start *ikke* optagelse!
	- a. Vær så naturlig i udtalen som muligt. Nogle gange kan ord lyde lidt anderledes, når vi siger dem i en sætning sammenlignet med alene.
- 8) Tryk 'Bekræft' for at tilføje ordet til leksikon.

#### <span id="page-8-1"></span>5.3 Ordet er i leksikon, men genkendes dårligt

- 9) Naviger ud til oversigten over alle ord i leksikon.
- 10) Find og tryk på det pågældende ord på listen.
- 11) Vælg 'Indøv'.
- 12) Tryk på mikrofon-ikonet med musen.
- 13) Indtal ordet i mikrofonen start *ikke* optagelse!
	- a. Vær så naturlig i udtalen som muligt. Nogle gange kan ord lyde lidt anderledes, når vi siger dem i en sætning sammenlignet med alene.
- 14) Tryk 'Bekræft' for at gemme træning af ordet.

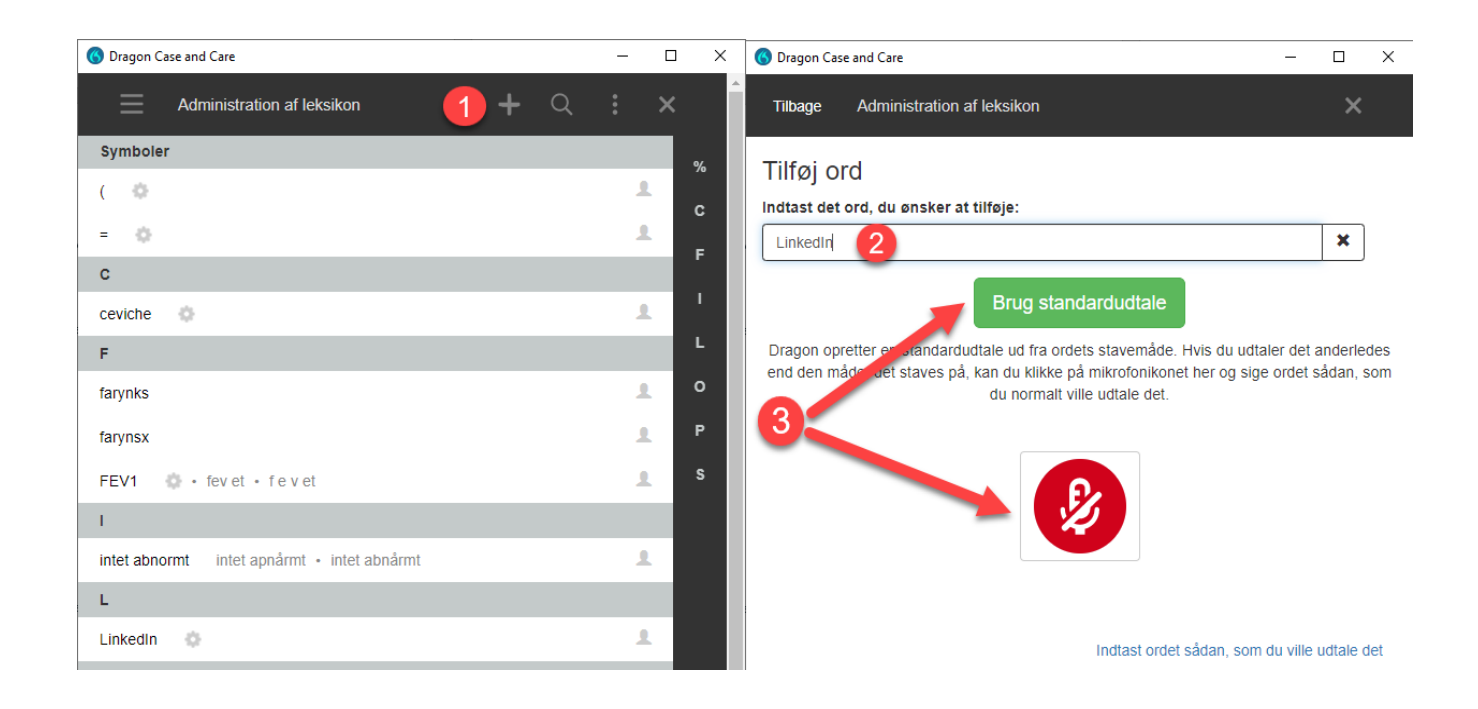

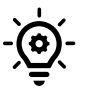

**TIP:** *Hver gang du støder på et ord, som ikke genkendes, så tilføj det til dit leksikon med det samme. Hvis ordet er i dit leksikon, så tilføj en personlig lyd eller opdatér den eksisterende lyd. Derved vil det øge sandsynligheden for, at ordet genkendes næste gang.* 

### <span id="page-9-0"></span>6 Øvelse 5: Opret og arbejd med auto-tekster

I denne øvelse skal du øve dig i at arbejde med auto-tekster – også kaldet standardtekster. Auto-tekster giver dig mulighed for hurtigt at indsætte en på forhånd gemt tekstskabelon igen og igen. Dermed sikrer du en ensartethed i kvaliteten af dit arbejde, samtidig med at effektiviseringen øges.

Auto-tekster kan laves med eller uden variabler [ ] (tryk ALT GR + 8 / 9 for at lave felterne). Variabler gør det muligt let at hoppe fra felt til felt i en auto-tekst. På den måde kan du hurtigt indsætte oplysninger som dato, navn osv. i auto-teksten. Variabler kan udfyldes med en standardværdi, vejledende tekst eller efterlades tom.

- 1) Tryk på 6 ikonet i Dragonbaren og vælg 'administration af leksikon' eller brug stemmekommandoen {administration af auto-tekster}.
- 2) Tryk på + i toppen af venstre kolonne for at oprette en ny auto-tekst.
- 3) Giv auto-teksten et navn.
- 4) 'Talt form' udfyldes automatisk med navnet på auto-teksten, men du kan angive en valgfri kommando, som erstatter den oprindelig forslåede stemmekommando.
	- a. Valgfrit: Du kan udfylde beskrivelsen, hvis du ønsker en hjælpetekst, som fortæller, hvad autoteksten anvendes til.
- 5) Indsæt en tekst med mindst to variabler i feltet 'indhold', eller brug eksemplet på billedet nedenfor. Du vælger selv, om du vil skrive direkte i feltet, copy/paste fra andet dokument eller talegenkende ind i feltet.
- 6) Klik på 'Anvend alle' for at gemme autoteksten, og luk vinduet med administration af auto-tekster.
- 7) Afprøv din autotekst med kommandoen {indsæt [navn på auto-tekst]}.
- 8) Prøv kommandoerne {næste felt} og {forrige felt} til at navigere rundt mellem variablerne.
- 9) Indtal noget hen over den ene variabel.
- 10) Prøv kommandoen {accepter standardværdier}. Læg mærke til, hvordan klammerne rundt om variablerne fjernes, men den prædefinerede tekst/værdi i variablen beholdes.

**Arbejd videre selv:** *Find nogle tekststykker, som du ofte bruger, og opret dem som auto-tekster. Sørg for, at du får prøvet variabler med både standardværdi og vejledende tekst samt tomme variabler, så du bliver fortrolig med mulighederne. Afprøv dine auto-tekster i forlængelse af prosa-diktering.*

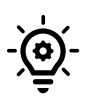

**TIP:** *Husk at holde en kort pause mellem almindelig diktering af prosa og {indsæt [navn-på-auto-tekst]}. Det giver programmet tid til at registrere, at du ikke længere dikterer.* 

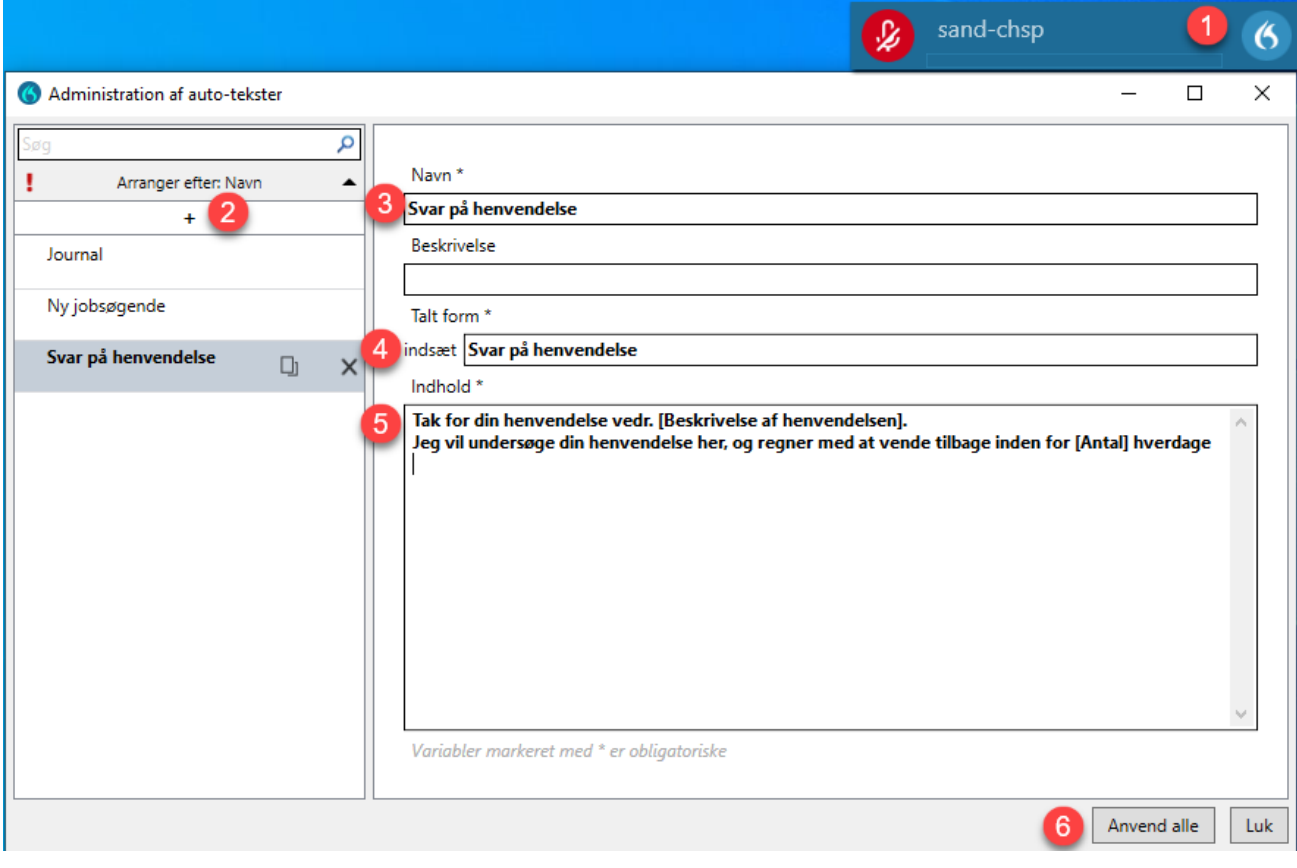

### <span id="page-10-0"></span>Øvelse 6: Opret og arbejd med trin-for-trin-kommandoer

Denne øvelse har til formål at hjælpe dig med at få en større forståelse for trin-for-trin-kommandoer, og hvordan de kan hjælpe dig med at frigøre tid i din arbejdsdag. Trin-for-trin-kommandoer gør det muligt at lave personlige kommandoer, som kan udføre et eller flere tastaturtryk og evt. indsætte data eller tekst med en enkelt stemmekommando.

Med andre ord giver trin-for-trin-kommandoer dig mulighed for at automatisere arbejdsprocesser, der vil kunne foretages med genvejstaster. Trin-for-trin-kommandoer kan udelukkende simulere tastaturtryk.

Indledningsvist får du lige en oversigt over de forskellige typer af trin, som du kan bruge i en trinfor-trin-kommando. I de efterfølgende øvelser vil du prøve at oprette trin-for-trin-kommandoer med udvalgte trin-typer.

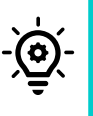

**TIP:** *Husk at holde en kort pause mellem almindelig diktering af prosa og kald på en trin-for-trin-kommando. Glemmer du pausen, så vil programmet skrive kommandoen som en del af den dikterede prosatekst.* 

### <span id="page-11-0"></span>7.1 Typer af trin

- **Åbn programmet**: Åbner det angivne program (hvis det allerede er åbent, får dette program fokus).
- **Ventetid:** Angiv en ventetid i millisekunder (ét sekund = 1000 ms). Du kan fx angive, at der skal gå 500 ms (½ sekund), før programmet åbner med den angivne skabelon. Ventetid er vigtigt at få ind, der hvor programmet er langsomt. Værdiområde: 50-2500 ms.
- **Vent på vinduet:** Pause indtil vinduet med den angivne titel er i fokus eller indtil ventetiden er gået.
- **Kør trin-for-trin-kommando:** Afvikl en anden trin-for-trin kommando inde i en trin-for-trin kommando.
- **Udfør stemmekommando:** Aktiver en stemmekommando igennem et trin.
- **Indtast tekst:** Indtast en kort fritekst, som du ønsker at få sat ind ved markørens position i dit program (til større tekstblokke, som du indsætter jævnligt, bør du bruge funktionen auto-tekst).
- **Tryk på tasterne:** Indtast en række skiftevise enkelte tastaturtryk. På billedet nedenfor kan du se, hvordan du angiver de enkelte taster.

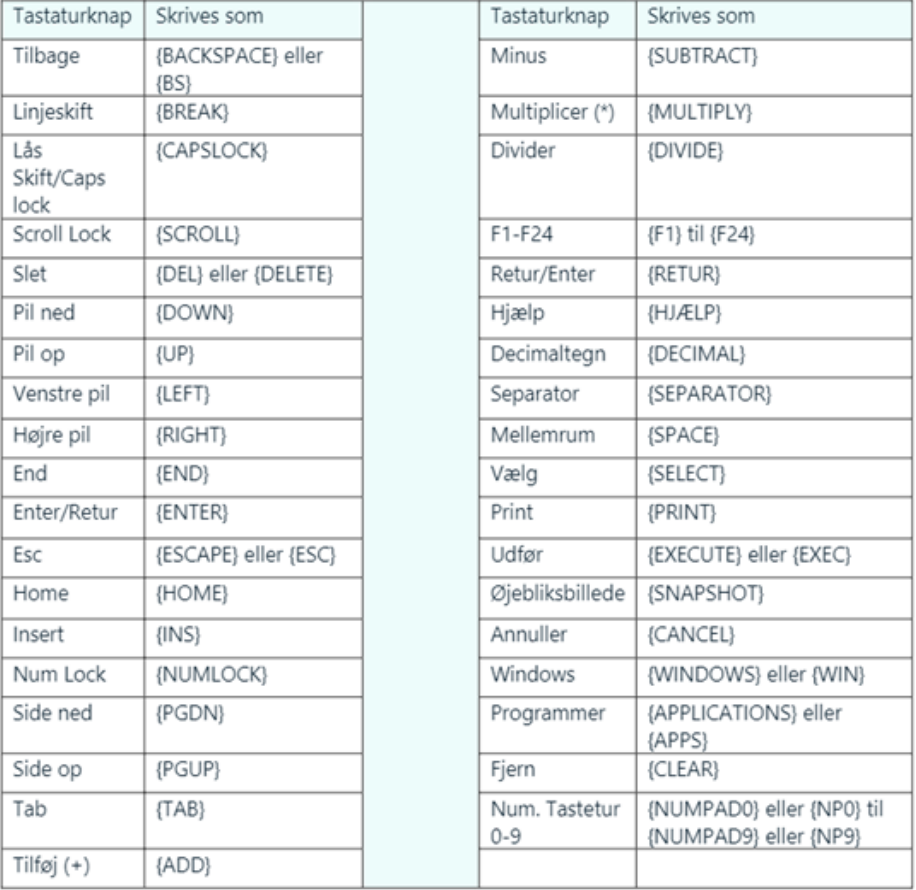

- **Tryk på genvejstasten:** Indtast en tastekombination.
- **Mikrofon til:** Tænder for mikrofonen.
- **Mikrofon fra:** Slukker for mikrofonen.

### <span id="page-12-0"></span>7.2 Øvelse 6A: Tryk på genvejstasten

I dette eksempel skal du oprette en trin-for-trin-kommando til at aktivere windowsgenvejen ALT+F4.

- 1) Tryk på  $\bigcirc$  ikonet i Dragonbaren og vælg 'administration af trin-for-trin-kommandoer' eller brug stemmekommandoen {administration af trin-for-trin-kommandoer}.
- 2) Tryk på + i toppen af venstre kolonne for at oprette en ny trin-for-trin-kommando.
- 3) Giv trin-for-trin-kommandoen et navn her "Luk program".
- 4) 'Talt form' udfyldes automatisk med navnet på trin-for-trin-kommandoen, men du kan angive en valgfri kommando, som erstatter den oprindelig forslåede stemmekommando.
	- a. Valgfrit: Du kan udfylde beskrivelsen, hvis du ønsker en hjælpetekst, som fortæller, hvad trin-fortrin-kommandoen anvendes til.
- 5) Tryk på 'Nyt trin', og vælg 'Tryk på genvejstasten' i drop-down menuen.
- 6) Tryk på blyants-ikonet.
- 7) Tryk nu samtidig på Alt og F4 på tastaturet. I feltet til højre for blyanten skal der nu stå Alt + F4.
	- a. Hvis du har fået trykket forkert, så tryk på blyants-ikonet igen, og tryk så det korrekte på tastaturet. Prøv ikke at slette det, der står i feltet, det bliver automatisk overskrevet, når du trykker på tastaturet.
- 8) Tryk på 'Anvend alle' for at gemme trin-for-trin-kommandoen.
- 9) Afprøv trin-for-trin-kommandoen ved at starte optagelsen og sige navnet på kommandoen her {luk program}.

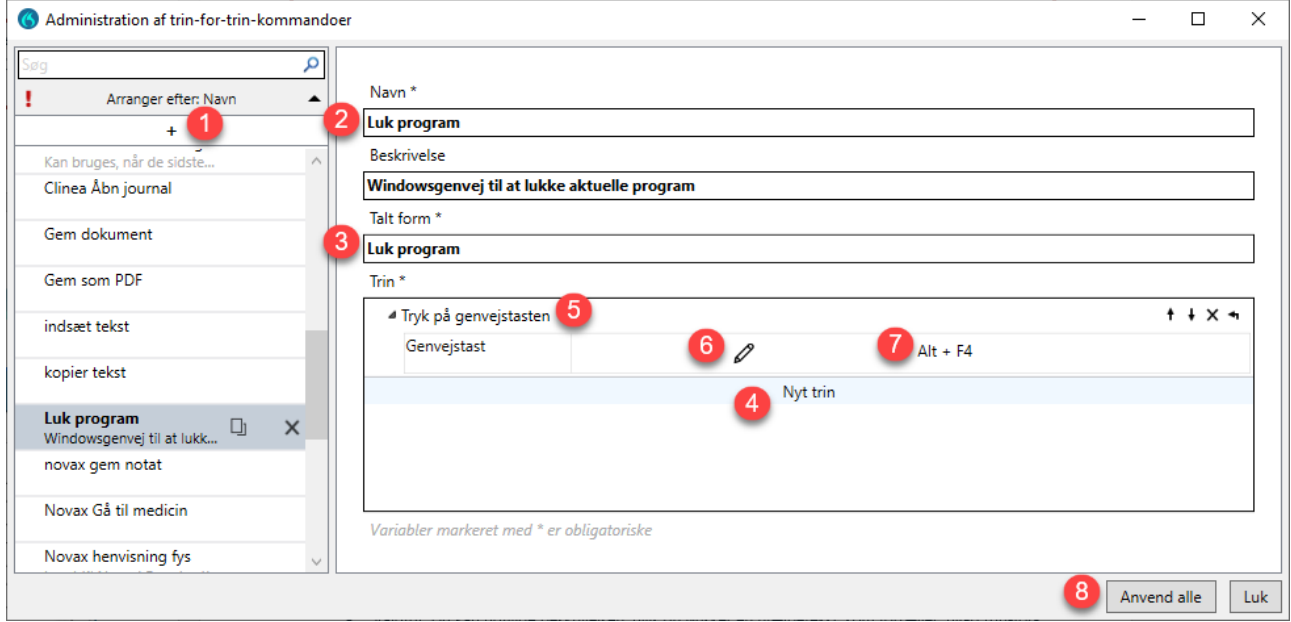

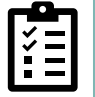

**Arbejd videre selv:** *Opret flere trin-for-trin-kommandoer med simple genveje såsom CTRL+N (genvej der kan bruges bredt gennem flere systemer til at oprette en ny instans, fx ny mail i Outlook).*

### <span id="page-13-0"></span>7.3 Øvelse 6B: Åbn programmet

Du skal i dette eksempel oprette en trin-for-trin-kommando, der åbner Chrome, og går til URL'en til Google Maps.

- 1) Tryk på **6** ikonet i Dragonbaren og vælg 'administration af trin-for-trin-kommandoer' eller brug stemmekommandoen {administration af trin-for-trin-kommandoer}.
- 2) Tryk på + i toppen af venstre kolonne for at oprette en ny trin-for-trin-kommando.
- 3) Giv trin-for-trin-kommandoen et navn her " Åbn Google Maps".
- 4) 'Talt form' udfyldes automatisk med navnet på trin-for-trin-kommandoen, men du kan angive en valgfri kommando, som erstatter den oprindelig forslåede stemmekommando.
	- a. Valgfrit: Du kan udfylde beskrivelsen, hvis du ønsker en hjælpetekst, som fortæller, hvad trin-fortrin-kommandoen anvendes til.
- 5) Tryk på 'Nyt trin', og vælg 'Åbn programmet' i drop-down menuen.
	- a. **Betydning er felterne:**

*Destination: det fulde stinavn til programmets exe-fil. Argumenter: det kommandolinjeargument, du ønsker, at programmet skal åbne med. Det kan fx være en skabelon eller URL.*

*Start i: den mappe, programmet eller filen skal åbne i (arbejdsmappen).*

*Kør som: programvinduets størrelse (normal, minimeret eller maksimeret).*

- 6) Tryk på knappen til højre i rækken 'Destination'.
- 7) Find og vælg exe-filen til at åbne programmet her "chrome.exe".
	- a. Hvis du er i tvivl, så højreklik på programikonet og vælg egenskaber. Under Genvej-fanen finder du stien til programmet, som du kan kopiere ind i feltet 'Filnavn'. Husk at fjerne eventuelle gåseøjne rundt om stien ( " )!
- 8) Tryk på Åbn for at sætte stien ind i 'Destination'-feltet.
- 9) Indsæt URL til Google Maps her " https://www.google.com/maps"
- 10) Tryk på 'Anvend alle' for at gemme, og luk vinduet.
	- a. I dette eksempel er der ikke behov for at indsætte en værdi i 'Start i'-feltet, og vi beholder standardværdien 'normal' i feltet 'Kør som'.
- 11) Test din trin-for-trin-kommando ved at starte optagelsen og sige navnet på kommandoen her {Åbn utilsigtet hændelse}.

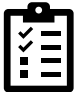

**Arbejd videre selv:** *Prøv at oprette trin-for-trin-kommandoer til at åbne programmer, du ofte bruger i din arbejdsdag såsom dit journalsystem.* 

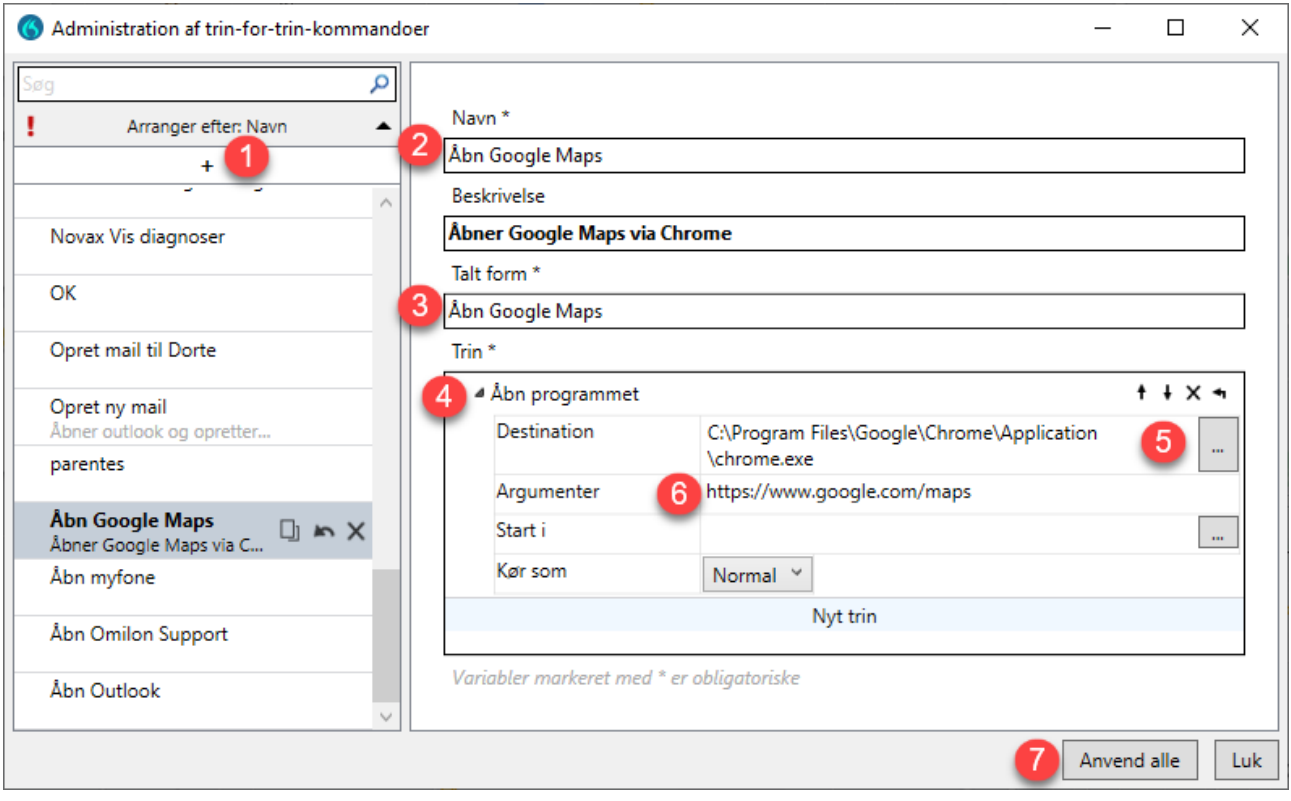

#### <span id="page-14-0"></span>7.4 Øvelse 6C: Kombination af forskellige trin-typer

I denne øvelse skal du prøve at kombinere tre forskellige trin-typer i én trin-for-trin-kommando; 'Åbn programmet', 'Ventetid' samt 'Tryk på genvejstasten'. Helt konkret skal kommandoen åbne Outlook, og herefter gøre klar til at du kan sende en ny mail.

- 1) Tryk på 6 ikonet i Dragonbaren og vælg 'administration af trin-for-trin-kommandoer' eller brug stemmekommandoen {administration af trin-for-trin-kommandoer}.
- 2) Tryk på + i toppen af venstre kolonne for at oprette en ny trin-for-trin-kommando.
- 3) Giv trin-for-trin-kommandoen et navn her "Opret ny mail".
- 4) 'Talt form' udfyldes automatisk med navnet på trin-for-trin-kommandoen, men du kan angive en valgfri kommando, som erstatter den oprindelig forslåede stemmekommando.
	- a. Valgfrit: Du kan udfylde beskrivelsen, hvis du ønsker en hjælpetekst, som fortæller, hvad trin-fortrin-kommandoen anvendes til.
- 5) Tryk på 'Nyt trin', og vælg 'Åbn programmet' i drop-down menuen.
- 6) Under 'Destination' skal du finde og vælge exe-filen til at åbne Outlook her "outlook.exe"
	- a. Hvis du er i tvivl, så højreklik på programikonet og vælg egenskaber. Under Genvej-fanen finder du stien til programmet, som du kan kopiere ind i feltet 'Filnavn'. Husk at fjerne eventuelle gåseøjne rundt om stien ( " ).
- 7) Tryk på Åbn for at sætte stien ind i 'Destination'-feltet.

- a. I dette eksempel er der ikke behov for at indsætte nogle værdier i de andre felter.
- 8) Tilføj et nyt trin af typen 'Ventetid'.
- 9) Indsæt en passende ventetid. Denne afhænger af, hvor længe det tager din computer at åbne Outlook her 1000ms svarende til 1 sekund.
- 10) Tilføj et nyt trin af typen 'Tryk på genvejstasten'.
- 11) Tryk på blyants-ikonet.
- 12) Tryk nu samtidig på CTRL og N på tastaturet.
	- a. Hvis du har fået trykket forkert, så tryk på blyants-ikonet igen, og tryk så det korrekte på tastaturet. Prøv ikke at slette det, der står i feltet, det bliver automatisk overskrevet, når du trykker på tastaturet.
- 13) Tryk på 'Anvend alle' for at gemme, og luk vinduet.
- 14) Test din trin-for-trin-kommando ved at starte optagelsen og sige navnet på kommandoen her {Opret ny mail}.

**Ekstra:** Hvis du i forbindelse med 'Arbejd videre selv'-ekstraøvelsen i øvelse 6A oprettede en trin-for-trinkommando med genvejstasten CTRL+N (opret ny), så prøv at skifte trin-typen 'Tryk på genvejstasten' (punkt 8 på billedet under) ud med typen 'Kør trin-for-trin-kommando' og vælg så den pågældende kommando.

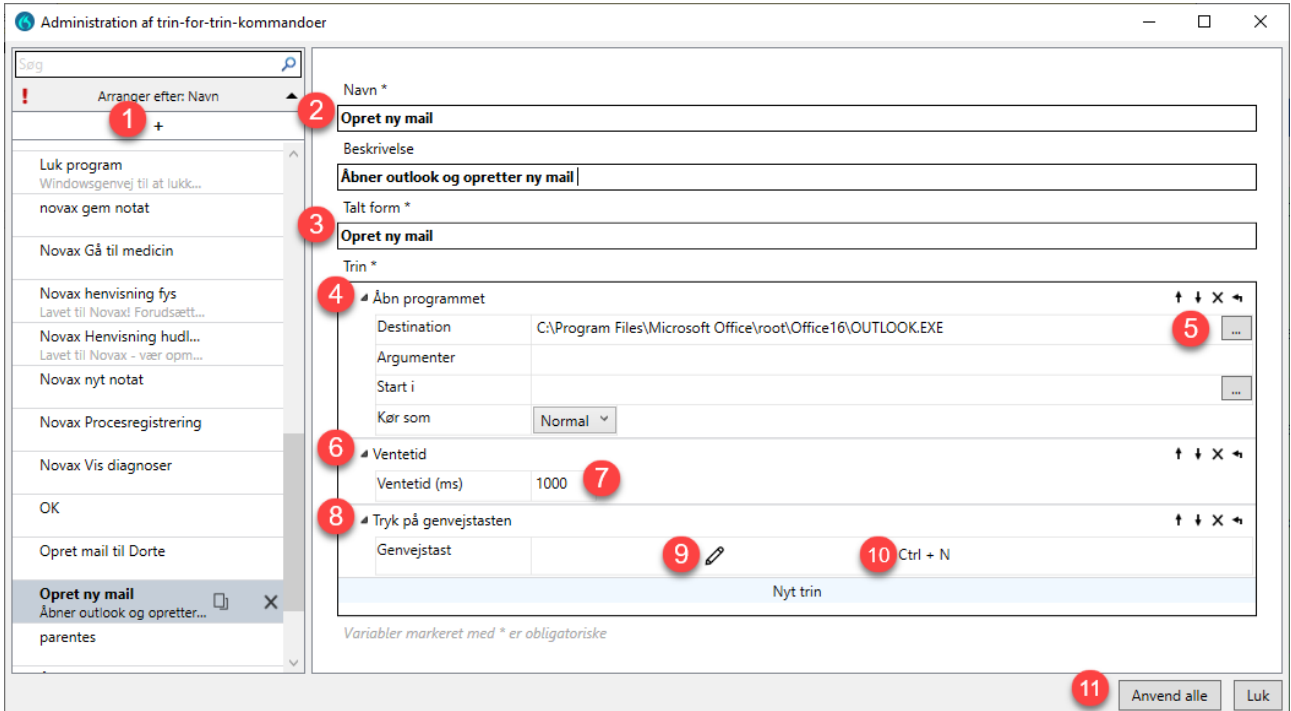

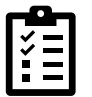

**Arbejd videre selv:** *Prøv selv at oprette flere trin-for-trin-kommandoer bestående af mindst 2 trin. Kombiner gerne forskellige trin-typer, hvor det er relevant. Husk ventetid hvor programmet er langsomt.* 

### <span id="page-16-0"></span>8 Indstillinger

I Dragon har du mulighed for at foretage dine egne brugerindstillinger. Du tilgår indstillingerne for Dragon ved at trykke (6) på ikonet i Dragonbaren og herefter på 'Indstillinger'. Herinde kan du ændre i generelle indstillinger, dikteringsboksen, genveje og mikrofonknapperne (kun for håndholdte mikrofoner).

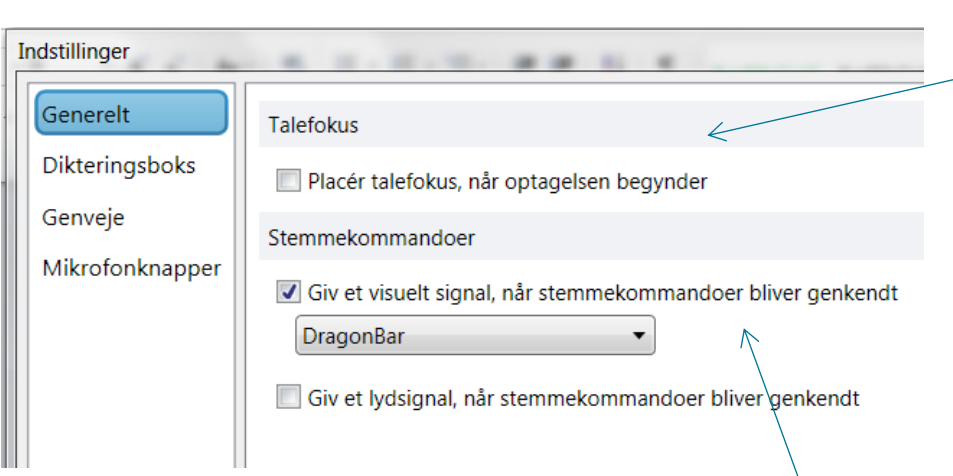

Klienten kan indstilles til at give feedback, når der er benyttet en stemmekommando. Dette kan være visuelt og/eller med lyd. Det visuelle feedback består af en kortvarig svævende tekst, der indikerer hvilken kommando, der er benyttet.

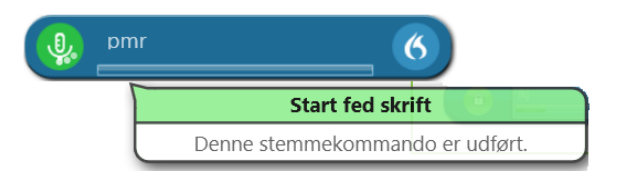

Funktionen slås til og fra med stemmekommandoer ved at sætte cursoren i det valgte program / det valgte tekstfelt, og diktere {placér talefokus} og {fjern talefokus}.

Du kan diktere ind i dokumentet, selvom det ikke er synligt. Det kan være nyttigt, hvis du har behov for at diktere indhold fra et andet dokument, som er synligt på din skærm.

Du kan få vist dokumentet med talefokus ved hjælp af stemmekommandoen {vis program med talefokus}.

Når talefokus er aktiveret vil det være markeret med en hængelås på mikrofonknappen:

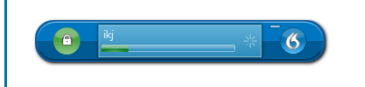

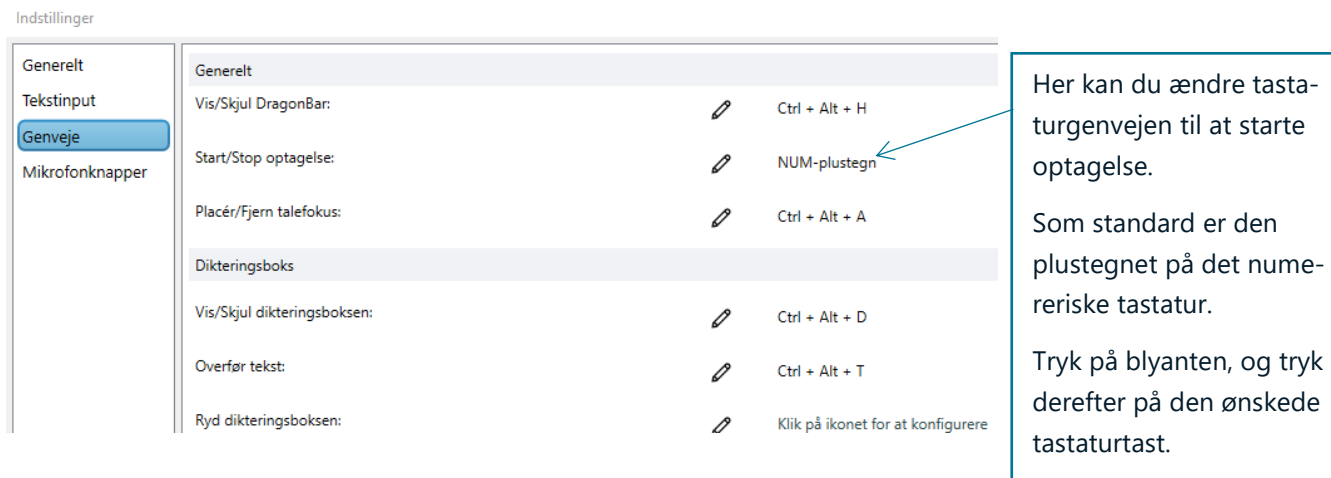

### <span id="page-17-0"></span>9 Onlinehjælp

Skulle du have brug for hjælp til DMO, kan der findes mange gode svar på onlinehjælpen. Denne findes ved

at trykke på  $\bigotimes$  og herefter trykke "Hjælp".

På online hjælpen kan du fremsøge hjælp og information om DMO og talegenkendelse:

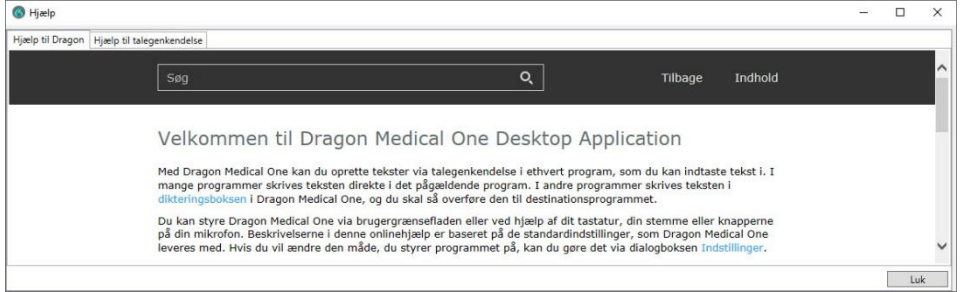

Herudover kan du også finde en oversigt over mulige kommandoer ved at trykke på 6 og herefter trykke på "Hvad kan du sige". Du kan også åbne oversigten med kommandoerne {hvad kan jeg sige} og {vis kommandoer}.

Derudover har Omilon også udarbejdet en række hjælpemidler, som du kan tilgå via vores Knowledgebase. Dette inkluderer blandt andet instruktionsvidoerne, der blev nævnt indledningsvist, men også diverse hjælpeartikler og FAQ.

Du finder hjælpemidlerne via vores hjemmeside → fanen support → tryk på en af menupunkter under 'Information'. [Direkte link: Omilons Knowledgebase](https://confluence.omilon.com/pages/viewpage.action?pageId=144605505)